Version 1.0 Septiembre de 2020 702P08468

## Xerox® VersaLink® C8000W Impresora Color

Guía Esencial para Impresiones Exitosas

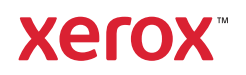

© 2020 Xerox Corporation. Reservados todos los derechos. Xerox®, Xerox con la marca figurativa®, VersaLink®, SMARTsend®, Scan to PC Desktop®, MeterAssistant®, SuppliesAssistant®, Xerox Secure Access Unified ID System®, Xerox Extensible Interface Platform®, Global Print Driver®, y Mobile Express Driver® son marcas comerciales de Xerox Corporation en Estados Unidos y/o en otros países.

Adobe®, Adobe PDF logo, Adobe® Reader®, Adobe® Type Manager®, ATM™, Flash®, Macromedia®, Photoshop®, PostScript®, Acrobat®, Illustrator®, e InDesign® son marcas comerciales o marcas comerciales registradas de Adobe Systems, Inc.

Apple®, Bonjour®, EtherTalk™, TrueType®, iPad®, iPhone®, iPod®, iPod touch®, AirPrint® y el logotipo de AirPrint®, Mac®, Mac OS® y Macintosh® son marcas comerciales o marcas comerciales registradas de Apple Inc., en Estados Unidos y en otros países.

El servicio de impresión en la nube Google Cloud Print™, el servicio de correo electrónico Gmail™ y la plataforma de tecnología móvil Android™ son marcas comerciales de Google, Inc.

HP-GL®, HP-UX® y PCL® son marcas comerciales registradas de Hewlett-Packard Corporation en Estados Unidos y en otros países.

IBM® y AIX® son marcas comerciales registradas de International Business Machines Corporation en Estados Unidos y en otros países.

McAfee®, ePolicy Orchestrator® y McAfee ePO™ son marcas comerciales o marcas comerciales registradas de McAfee, Inc. en Estados Unidos y en otros países.

Microsoft®, Windows Vista®, Windows®, Windows Server®, OneDrive® y PowerPoint® son marcas registradas de Microsoft Corporation en Estados Unidos y en otros países.

Mopria es una marca comercial de Mopria Alliance.

PANTONE® y otras marcas comerciales de Pantone, Inc. son propiedad de Pantone, Inc.

UNIX® es una marca comercial en los Estados Unidos y otros países, licenciada exclusivamente a través de X/ Open Company Limited.

Linux® es una marca comercial registrada de Linus Torvalds.

Wi-Fi CERTIFIED Wi-Fi Direct® es una marca comercial de Wi-Fi Alliance.

# Tabla de contenido

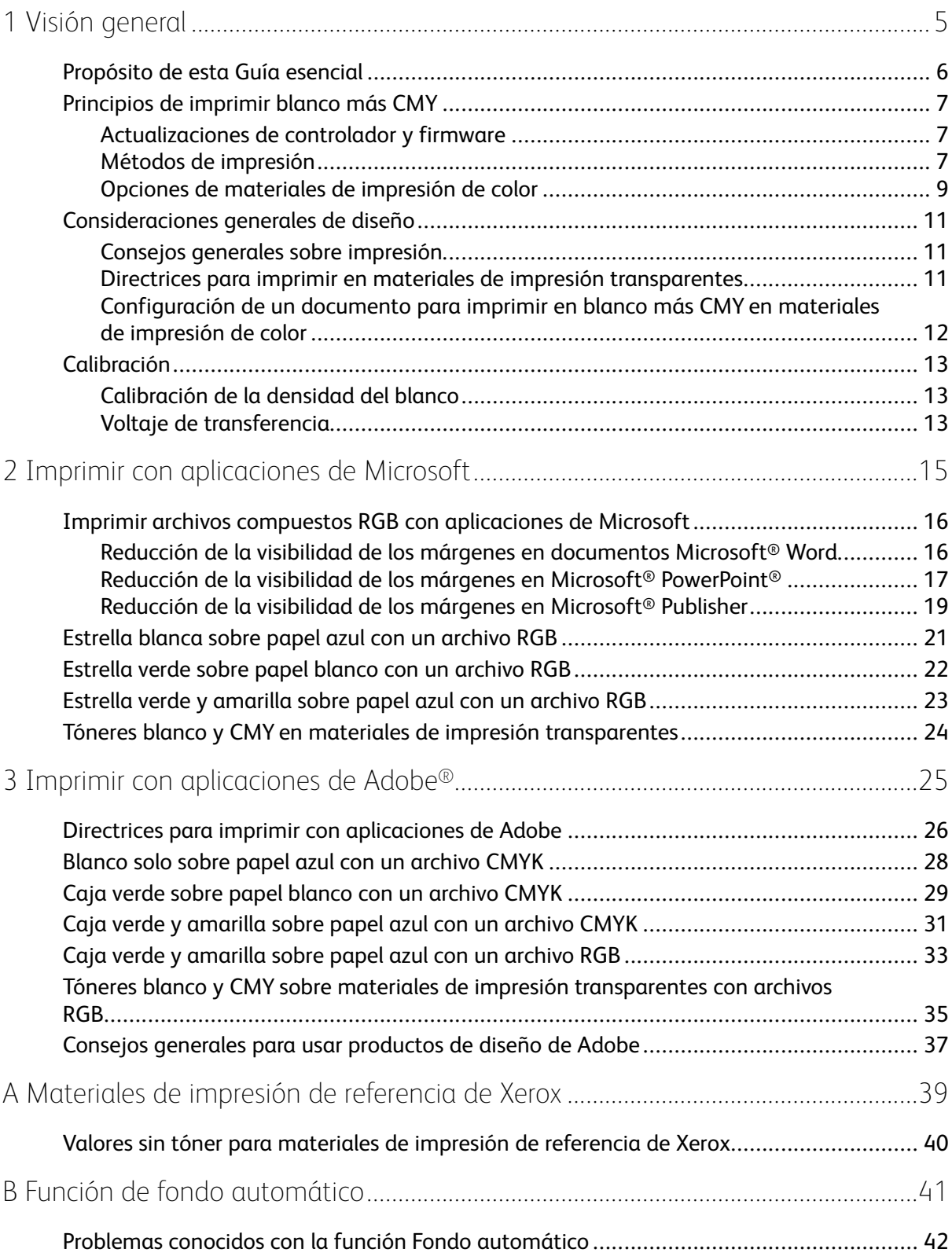

Tabla de contenido

#### 4 Xerox® VersaLink® C8000W Impresora Color Guía Esencial para Impresiones Exitosas

## <span id="page-4-0"></span>Visión general

Este capítulo incluye:

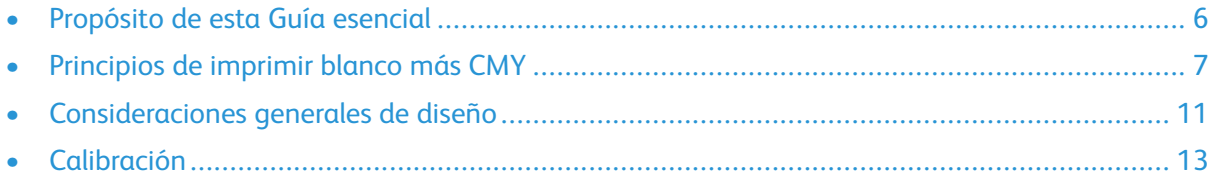

1

## <span id="page-5-0"></span>Propósito de esta Guía esencial

La Impresora color Xerox® VersaLink® C8000W no es una impresora CMYK tradicional y usa tóner blanco en lugar de tóner negro. Es importante leer este documento para aprender a diseñar exitosamente con esta impresora y lograr el resultado que desea.

Para obtener más información sobre la mejor manera de usar su Impresora color Xerox® Versa-Link® C8000W, visite [www.xerox.com/versalinkwhite.](https://www.xerox.com/en-us/digital-printing/insights/beyond-cmyk)

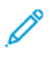

**Nota:** Las directrices de este documento son para materiales tamaño A4 y Carta. Para materiales de impresión de otros tamaños se requieren ajustes.

## <span id="page-6-0"></span>Principios de imprimir blanco más CMY

### <span id="page-6-1"></span>Actualizaciones de controlador y firmware

Xerox está dedicada a proveerle el mejor rendimiento y la mejor fiabilidad posibles. Para mantenerse al día, descargue e instale actualizaciones para el firmware del dispositivo y los controladores de impresión del cliente desde [www.xerox.com/office/VLC8000Wsupport.](http://www.office.xerox.com/cgi-bin/printer.pl?APP=udpdfs&Page=color&Model=VersaLink+VLC8000W&PgName=tech)

## <span id="page-6-2"></span>Métodos de impresión

En su impresora, podrá elegir entre tres métodos de impresión distintos si usa las opciones de **Ajuste de tóner** definidas en el controlador de impresión PostScript como se muestra a continuación.

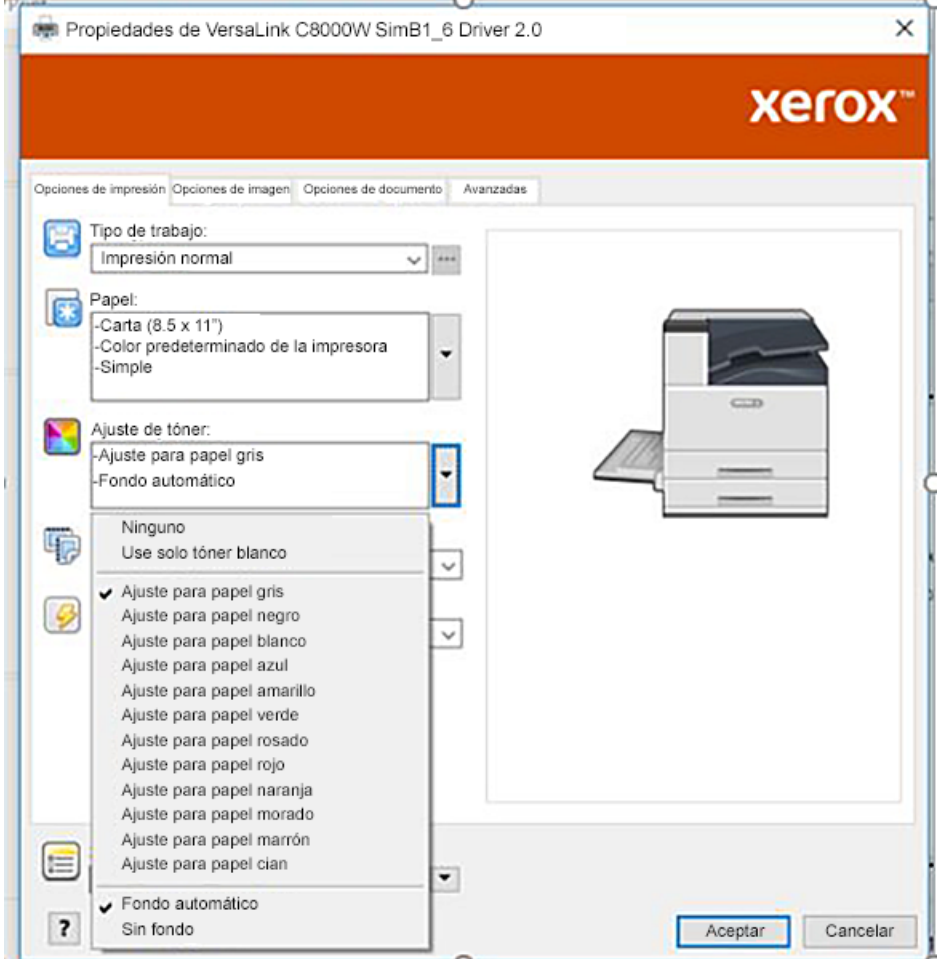

- **Ninguno**: Cuando elige esta opción, la impresora usa las tablas de color provistas en el dispositivo sin ajustes para color del material de impresión o tóner blanco. La impresora sustituye las áreas de tóner negro con tóner blanco.
- **Use solo tóner blanco**: Cuando selecciona esta opción, la impresora imprime solo tóner blanco, en escala de grises invertida. La impresora sustituye las áreas negras de su documento con tóner blanco. Las áreas blancas de su documento se imprimen sin tóner, como se muestra en la imagen siguiente.

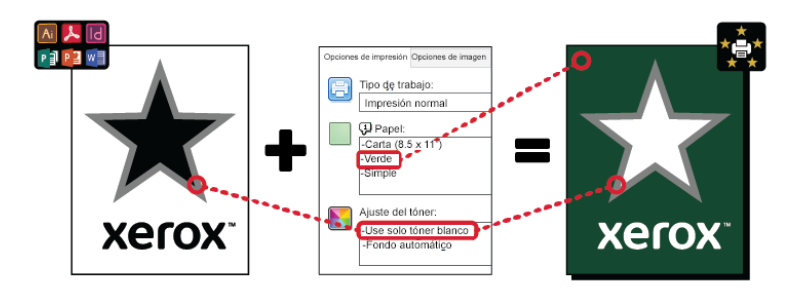

• **Ajuste para papel …**, donde … se refiere al color del papel: Estas opciones usan tablas de colores diseñadas para los materiales de impresión recomendados por Xerox para estos colores. Los colores se producen mediante una combinación de blanco y CMY sobre una capa de base de tóner blanco. **Ajuste para papel gris** es la opción predeterminada y produce una salida aceptable en la mayoría de los materiales de impresión. La imagen siguiente muestra un ejemplo de la salida cuando se selecciona **Ajuste para papel gris**.

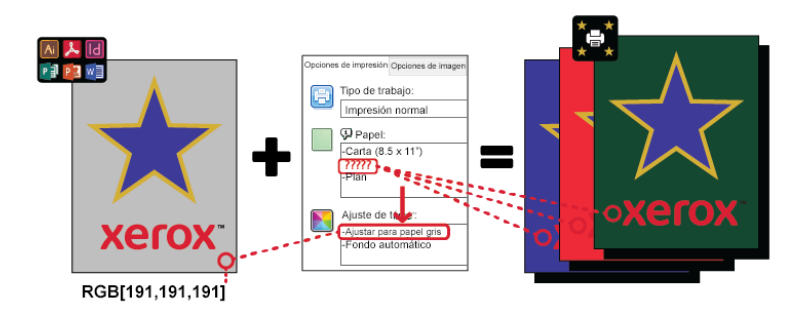

La función Relleno de fondo define cómo tratar el fondo cuando no hay elementos de diseño. Puede elegir entre dos opciones:

• **Fondo automático**: Esta opción crea un fondo con valor sin tóner de manera automática, que corresponde al color del papel que ha elegido. Cuando no hay elementos de diseño y el fondo es transparente, el papel queda sin marcas. Esta opción se selecciona de manera predeterminada.

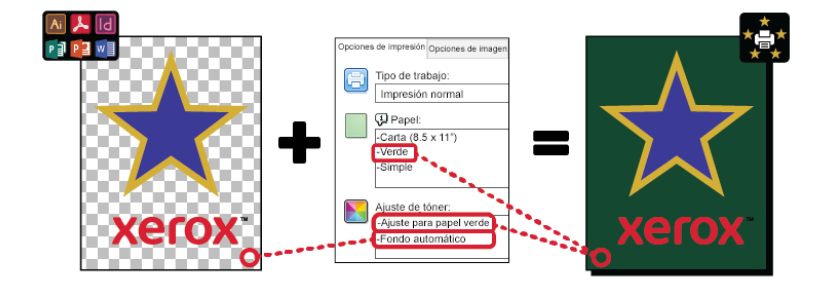

**Nota:** Para obtener más detalles sobre la función Fondo automático, consulte Problemas conocidos con la función Fondo [automático](#page-41-0)

• **Sin relleno de fondo**: Esta opción desactiva la función Fondo automático, permitiendo más libertad de diseño a los usuarios avanzados.

Para tener un control más preciso del diseño, puede añadir un fondo con valor sin tóner de manera manual, como se indica en el ejemplo siguiente.

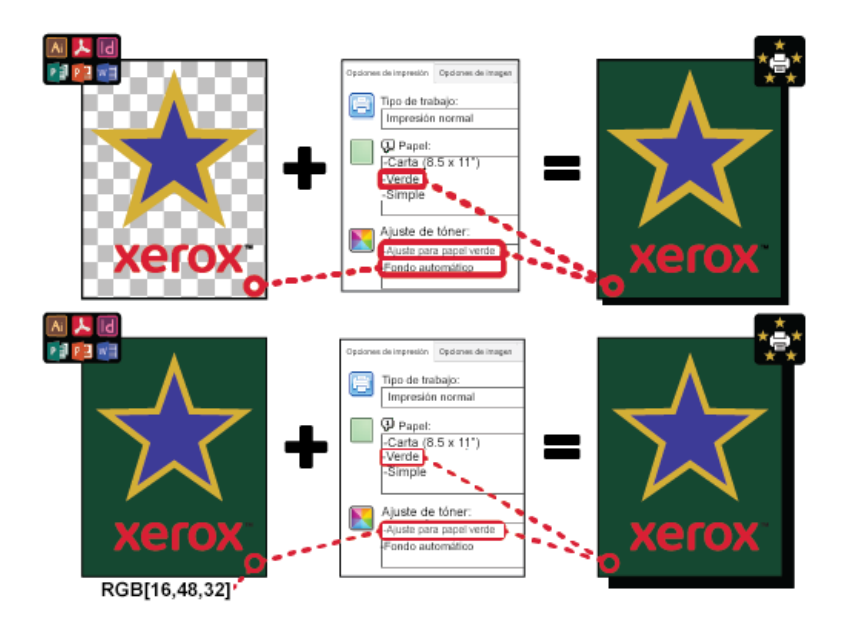

#### <span id="page-8-0"></span>Opciones de materiales de impresión de color

La impresora color Xerox® VersaLink® C8000W tiene tablas de color internas que, cuando se usan con el controlador de impresión PostScript, permiten imprimir colores intensos en papeles de diferentes colores. La siguiente imagen muestra ejemplos de los colores de papel, con sus configuraciones de Ajuste de tóner asociadas en el controlador de impresión.

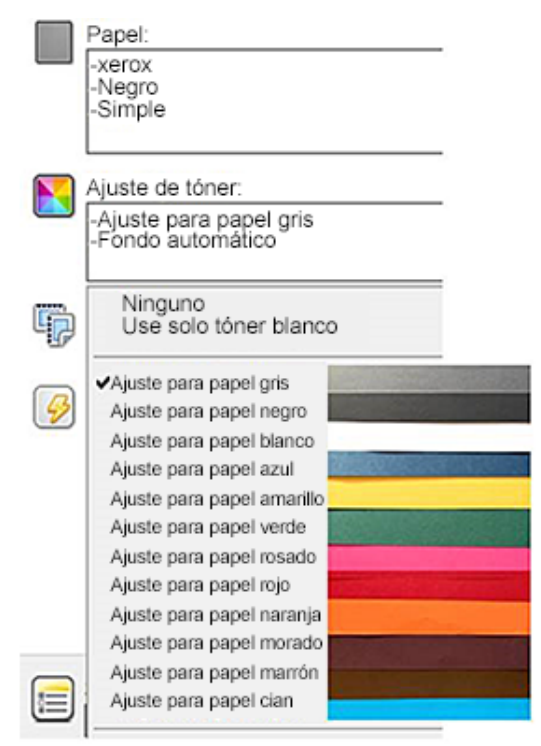

En la tabla siguiente se muestra la lista de colores de papel para los cuales se diseñaron estas tablas de colores. Para obtener los mejores resultados, use este papel de color o un color similar. Para obtener los valores colorimétricos específicos de los papeles de color de referencia, consulte Valores sin tóner para [materiales](#page-39-0) de impresión de referencia de Xerox. Si no está seguro del color de papel que planea usar, es recomendable que seleccione **Ajustar para papel gris**, y use los valores sin tóner correspondientes. Si intenta imprimir en un color de papel que no coincida exactamente con el color recomendado, para producir el resultado deseado, puede probar con

diferentes opciones de la tabla de colores. La tabla enumera un valor CMYK y uno RGB para cada tabla de color. Estos valores son el punto sin tóner para cada tabla de color. Cuando se asigna ese valor a cualquier imagen vectorial en su diseño, no se le aplicará ningún tóner.

**Nota:** Para evitar discontinuidades en la imagen donde el tóner no se aplica entre pixeles, los objetos con mapa de bits, como las fotos, no tienen valores sin tóner asociados.

Los objetos vectoriales están compuestos por puntos, líneas y curvas basadas en ecuaciones matemáticas. Si los objetos vectoriales contienen áreas que corresponden a los valores sin tóner para la tabla de colores del material de impresión que se usa, puede haber áreas en las que no se deposite tóner en el papel.

Los objetos de trama, como los archivos .jpeg, .png o .tiff, están compuestos por pixeles. Todas las partes de estos objetos están cubiertas con tóner, de modo que si algunas áreas tienen un valor sin tóner, no habrá discontinuidades en la imagen.

**Nota:** Los valores sin tóner de la tabla pueden cambiar con cada nueva versión de software. Asegúrese de que usa la tabla más reciente para su versión de software, que podrá encontrar en [www.xerox.com/office/VLC8000Wsupport](http://www.office.xerox.com/cgi-bin/printer.pl?APP=udpdfs&Page=color&Model=VersaLink+VLC8000W&PgName=tech)

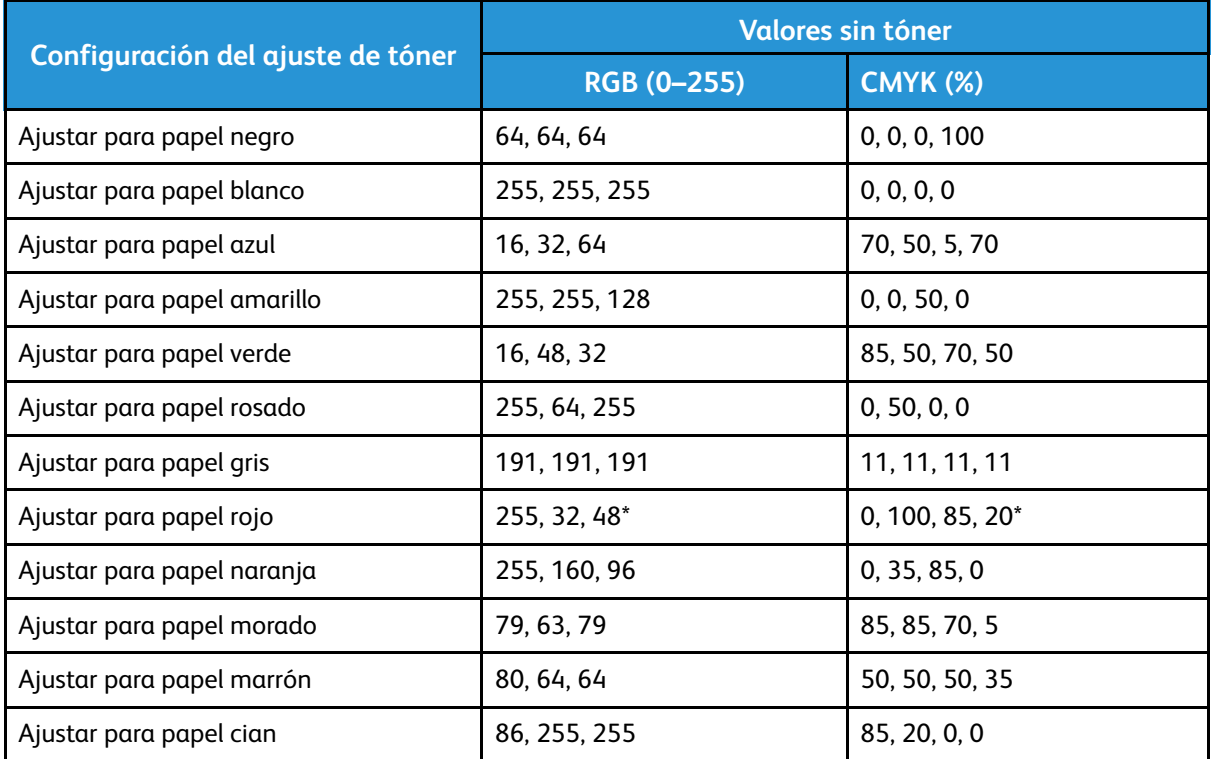

\* Use este valor para versiones de software para esta impresora posteriores a la 72.64.01. Para la versión de software 72.64.01, use RGB [240, 80,112] o CMYK [10, 85, 50,10].

Para obtener más detalles sobre los colores de materiales de impresión y valores sin tóner, consulte Valores sin tóner para [materiales](#page-39-0) de impresión de referencia de Xerox.

## <span id="page-10-0"></span>Consideraciones generales de diseño

### <span id="page-10-1"></span>Consejos generales sobre impresión

- Asegúrese de que el tamaño del documento de salida coincide con el tamaño de papel en el que se imprime. Cualquier espacio del documento de salida que no esté cubierto en el diseño, puede imprimirse como espacio de margen blanco, lo que consume una cantidad significativa de tóner blanco.
- Cuando cargue material de impresión en las bandejas, asegúrese de que introduce el tamaño, color y peso correctos. Esto hace más fácil elegir material de impresión en el controlador de impresión.
- En el controlador de impresión PostScript, puede elegir el papel que está cargado en el dispositivo. En Acrobat®, la opción avanzada de determinación de tamaño del controlador de impresión PostScript le permite ajustar el tamaño del papel de la salida. Si elige esta opción, asegúrese de cambiar el tamaño del documento en el archivo original.
- Si el tamaño del papel de la salida de la impresora no coincide con el tamaño de la aplicación, ajuste el tamaño del papel en la impresora.
- Si es posible, use RGB para una mejor reproducción general de color.
- Puede asignar áreas sin tóner solo a los objetos vectoriales. Los objetos con trama no tienen áreas sin tóner.
- No use colores directos o de Pantone. Use los equivalentes RGB o CMYK.
- Diseñe con la expectativa de cierta variación de color. El tóner blanco no es lo mismo que usar papel blanco.

#### <span id="page-10-2"></span>Directrices para imprimir en materiales de impresión transparentes

- Cuando imprime sobre materiales de impresión transparentes, siga las directrices para imprimir en materiales negros. Para ver instrucciones sobre cómo imprimir en materiales de impresión negros, consulte la Guía del usuario de la Impresora color *Xerox® VersaLink® C8000W* en [www.xerox.com/office/VLC8000Wdocs.](http://www.office.xerox.com/cgi-bin/printer.pl?APP=udpdfs&Page=color&Model=VersaLink+VLC8000W&PgName=Man)
- Se recomienda que primero imprima sobre papel negro para comprobar cómo aparece el resultado de su diseño.
- Para obtener los mejores resultados, en el controlador de impresión, en **Ajustes de tóner**, seleccione **Ajustar para papel negro**.
- Cuando diseñe su documento, prueba configurar la capa de fondo para que coincida con la ubicación final de la salida. Esta opción le ayudará a obtener la salida más intensa para su objeto. Asegúrese de haber vuelto a configurar el fondo en negro antes de imprimir su documento.
- Cuando cargue película transparente de poliéster en las bandejas de papel, seleccione **Cartulina pesada** en el controlador de impresión para lograr el mejor rendimiento de fusión.
- Tenga presente sobre cuál de los lados del material desea imprimir.
- Para obtener más información sobre materiales de impresión transparentes, consulte la Guía de expectativas a instalación de la impresora color *Xerox® VersaLink® C8000W* provista por su representante de Xerox.

#### <span id="page-11-0"></span>Configuración de un documento para imprimir en blanco más CMY en materiales de impresión de color

Si desea usar el papel como su fondo, asegúrese de que esté activada la opción **Fondo automático**, o agregue un fondo con valor sin tóner manualmente. Para agregar un fondo con valor sin tóner manualmente, configure el color del fondo para que coincida con el valor sin tóner para ese color de papel. Cuando selecciona un color de papel, configure el fondo del diseño para que coincida con el valor sin tóner del color del papel que usa. Puede crear áreas de fondo sin tóner en el diseño y bloquear estas áreas para impedir que sean editadas o seleccionadas sin advertirlo.

 $\mathscr{O}$ **Nota:** Los colores de los papeles pueden variar, y los valores sin tóner provistos son para los papeles recomendados de Xerox. Si su papel no es el recomendado por Xerox, igualmente use los valores de color sin tóner de Xerox, para que no se aplique tóner al área de fondo.

Cuando diseña su documento, si desea mezclar colores de las áreas coloreadas a las áreas sin tóner, pueden aparecer artefactos en la transición de las áreas con tóner a las áreas sin tóner.

## <span id="page-12-0"></span>Calibración

## <span id="page-12-1"></span>Calibración de la densidad del blanco

Puede ajustar la densidad de color para reducir o aumentar la cantidad de tóner en sus impresiones. El aumento de la densidad puede hacer que los colores sean más brillantes, particularmente el blanco. Si advierte que sus impresiones en blanco toman una apariencia gris, ejecute la rutina de ajuste de densidad de color. Para acceder a esta rutina, inicie sesión en el panel de control de la impresora como administrador.

Utilice la calibración del color para mantener colores uniformes. Puede ajustar la densidad de color, el equilibrio de grises o ambos. Para obtener resultados óptimos, ajuste la densidad de color y, a continuación, ajuste el equilibrio de grises. Como la impresora no tiene un cartucho de tóner negro, no es posible imprimir un negro neutral puro. Solo se puede imprimir un negro compuesto. Por esta razón, el ajuste del equilibrio de grises no es tan útil como el ajuste de calibración de color blanco. Por ejemplo, cuando sus impresiones en blanco parecen más grises que lo esperado, use la calibración de color blanco para aumentar la densidad de su tóner blanco. Para ver instrucciones sobre cómo usar la rutina de calibración del equilibrio de grises, consulte la Guía del usuario de la Impresora color *Xerox® VersaLink® C8000W* en [www.xerox.com/office/](http://www.office.xerox.com/cgi-bin/printer.pl?APP=udpdfs&Page=color&Model=VersaLink+VLC8000W&PgName=Man) [VLC8000Wdocs](http://www.office.xerox.com/cgi-bin/printer.pl?APP=udpdfs&Page=color&Model=VersaLink+VLC8000W&PgName=Man).

Al comienzo de cada procedimiento de calibración del color, se imprimen tres páginas:

- Una hoja de instrucciones que explica los procedimientos de evaluación y calibración que se usan para las páginas de calibración de la densidad del color y las páginas de calibración del equilibrio de grises.
- Una página de referencia inicial de color con las revisiones de densidad del color, entre 5 % y 100 %. Marque la página inicial para diferenciarla de la página de referencia de color final, que se imprime automáticamente al finalizar los ajustes.
- Una página de calibración que cambia, según el procedimiento de ajuste. La página de calibración es la herramienta principal para evaluar cuando se requiere un ajuste. Para que pueda repita un ajuste hasta que la calibración esté completa, esta página se vuelve a imprimir cada vez que se realiza un ajuste. Todos los colores en una página de calibración valores deben reflejar los ajustes anteriores. Un ajuste está completo cuando la posición central (cero) muestra la mejor opción de color disponible.

Con una excepción, imprima las páginas de calibración de color en papel blanco. El ajuste del tóner blanco requiere papel negro.

## <span id="page-12-2"></span>Voltaje de transferencia

Use la rutina de calibración de voltaje de transferencia si aparecen motas u otras irregularidades en las áreas de tóner blanco en la salida impresa, o si hubiera otros indicios de problemas de adhesión de tóner. Existe una rutina interna de voltaje de transferencia a la que puede acceder cuando inicia sesión como administrador. La rutina de voltaje de transferencia permite a los usuarios ajustar el voltaje de transferencia para diferentes gramajes de material de impresión.

Utilice Ajuste del voltaje de transferencia para especificar la tensión del rodillo de transferencia de polarización para imprimir en el tipo de papel seleccionado. Si la imagen impresa es demasiado clara, aumente el valor del voltaje para el papel utilizado. Si la imagen impresa aparece moteada o borrosa, reduzca el valor del voltaje para el papel utilizado.

Para más detalles, consulte la Guía del usuario de la Impresora color *Xerox® VersaLink® C8000W* en [www.xerox.com/office/VLC8000Wdocs.](http://www.office.xerox.com/cgi-bin/printer.pl?APP=udpdfs&Page=color&Model=VersaLink+VLC8000W&PgName=Man)

Visión [general](#page-4-0)

# <span id="page-14-0"></span>2 Imprimir con aplicaciones de Microsoft

Este capítulo incluye:

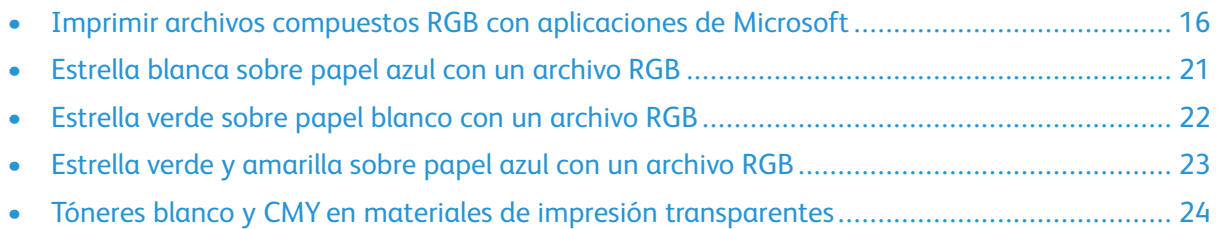

## <span id="page-15-0"></span>Imprimir archivos compuestos RGB con aplicaciones de Microsoft

Para usar el papel como su fondo, de manera que el fondo se imprima sin tóner, asegúrese de activar la opción **Fondo automático**, o agregue un fondo de valor sin tóner manualmente mediante el proceso siguiente.

Para agregar un fondo sin tóner manualmente, puede asignar un color al fondo. Para asignar el color, rellene el fondo con el valor sin tóner adecuado. Si desea más información, consulte la tabla en Opciones de [materiales](#page-8-0) de impresión de color. Esta opción ayuda a evitar el agregado de tóner en los lugares en que no tiene elementos de diseño.

#### <span id="page-15-1"></span>Reducción de la visibilidad de los márgenes en documentos Microsoft® Word

- 1. En Microsoft® Word, dentro de la cinta, seleccione **Archivo**→**Opciones**→**Pantalla**.
- 2. Para **Opciones de impresión**, asegúrese de seleccionar la casilla de verificación para **Imprimir colores e imágenes de fondo**.

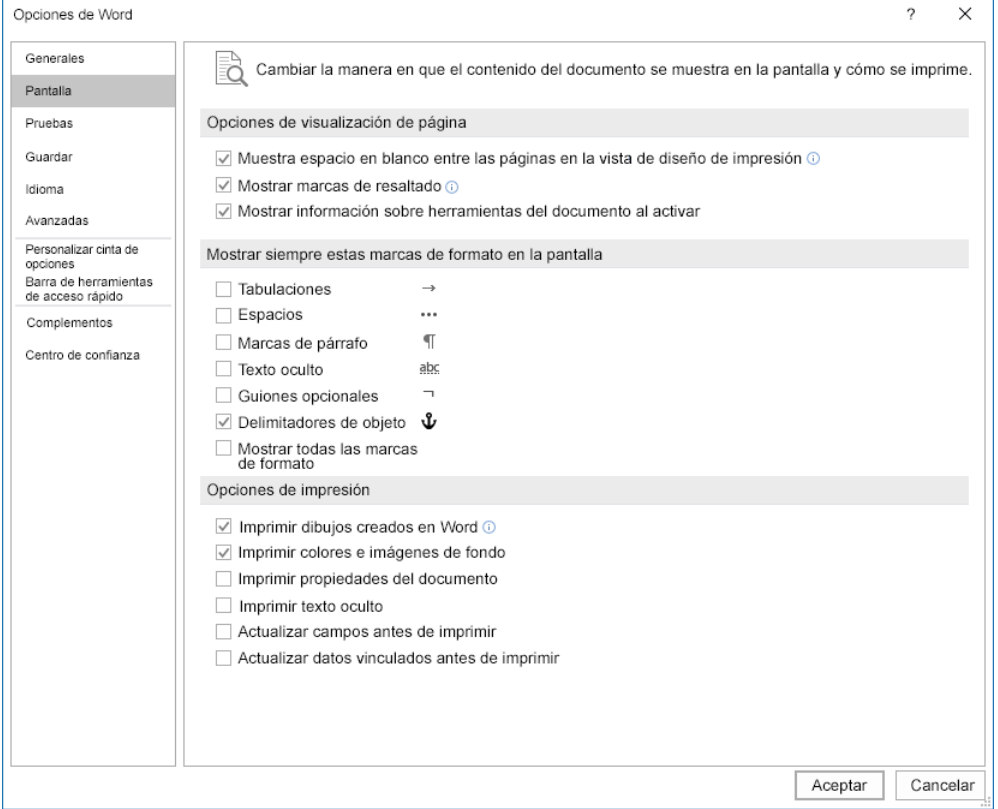

#### <span id="page-16-0"></span>Reducción de la visibilidad de los márgenes en Microsoft® PowerPoint®

- 1. En Microsoft® PowerPoint®, seleccione en la cinta **Diseño**, y luego, en el área Personalizar, seleccione **Tamaño de la diapositiva**→**Tamaño personalizado de la diapositiva…**.
- 2. Para **Anchura** y **Altura**, use las flechas para seleccionar los valores requeridos, o escriba los valores requeridos.

**Nota:** Este ejemplo muestra valores para documentos tamaño Carta. Si imprime en documentos de otro tamaño, agregue más sangrado para asegurar que el documento cubra toda el área del documento de salida según sea necesario. Asegúrese de que sus elementos de diseño no excedan los límites de la página y que solo el fondo sea el que exceda esos límites.

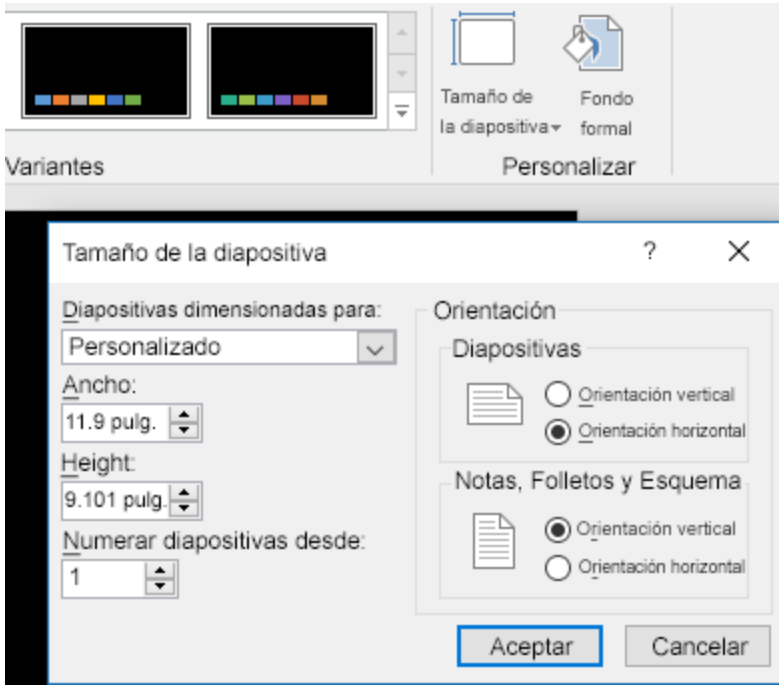

3. Haga clic en **Aceptar**.

#### Aparecerá la ventana de escala

#### 4. Seleccione **Maximizar**.

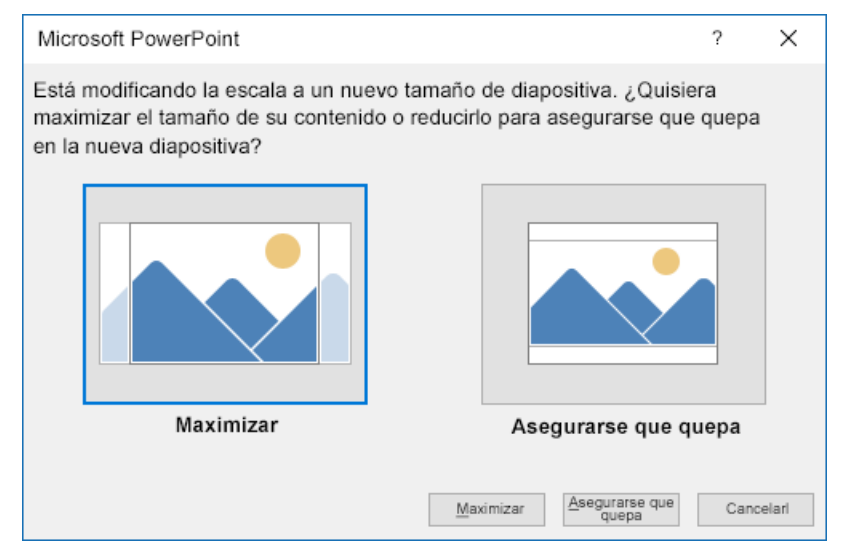

Cuando imprima un documento, si se le solicita con una advertencia que opte por imprimir fuera del área de impresión, seleccione **Ignorar**.

#### <span id="page-18-0"></span>Reducción de la visibilidad de los márgenes en Microsoft® Publisher

1. En el controlador de impresión PostScript, seleccione las opciones para los márgenes en el controlador de impresión, como se indica.

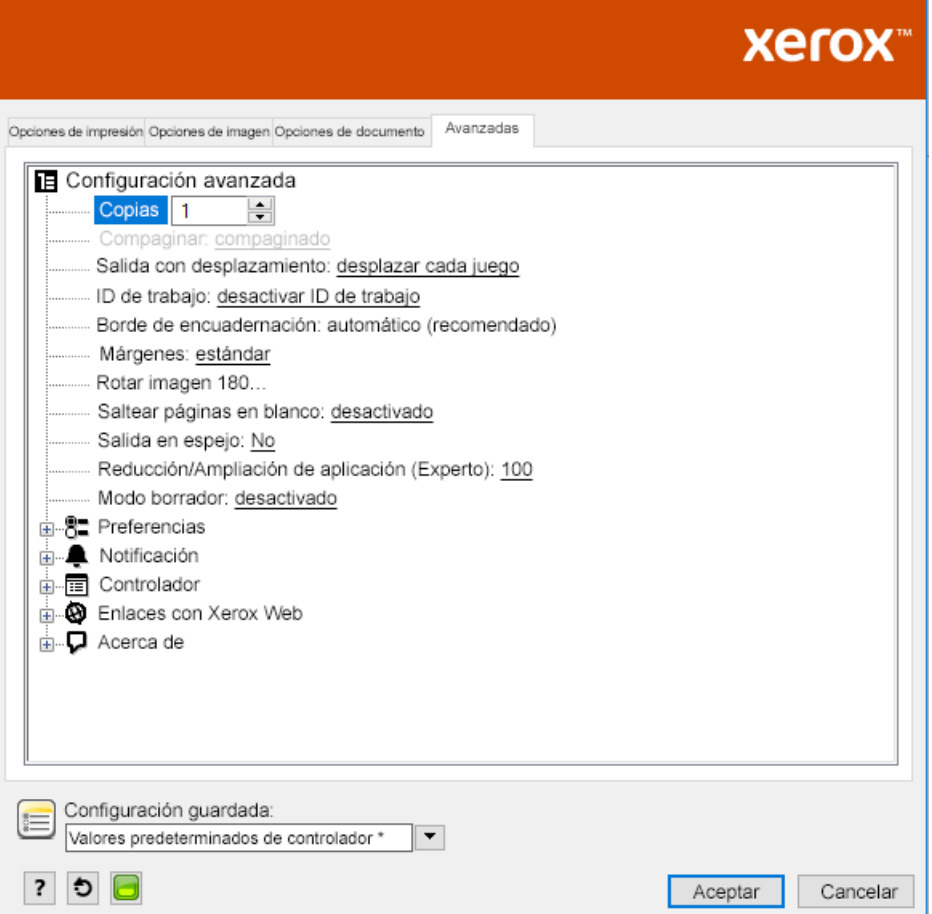

2. Seleccione las opciones de ajuste de tóner que necesita. Las opciones siguientes son las opciones avanzadas predeterminadas que se pueden usar.

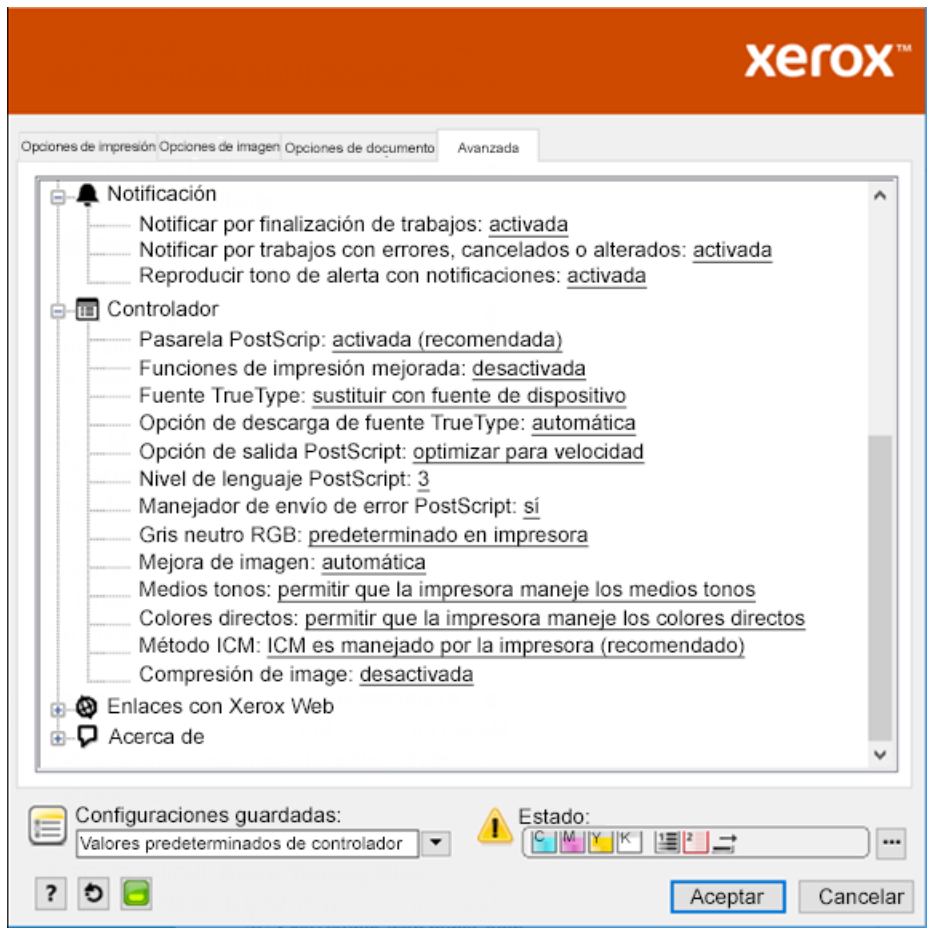

## <span id="page-20-0"></span>Estrella blanca sobre papel azul con un archivo RGB

Cuando selecciona **Use solo tóner blanco**, la impresora imprime solo tóner blanco, en escala de grises invertida.

**Nota:** Esta opción sustituye las áreas negras de su documento con tóner blanco. Las áreas  $\mathscr{O}$ blancas de su documento se imprimen sin tóner.

- 1. Coloque una estrella negra en un documento de Microsoft® Publisher.
- 2. En el controlador de impresión PostScript, seleccione las opciones **Opciones de papel** y **Ajuste de tóner** como se indica. Asegúrese de que se haya seleccionado la bandeja que contiene el papel azul que se está usando. Para **Ajuste de tóner**, asegúrese de haber seleccionado **Use solo tóner blanco**.

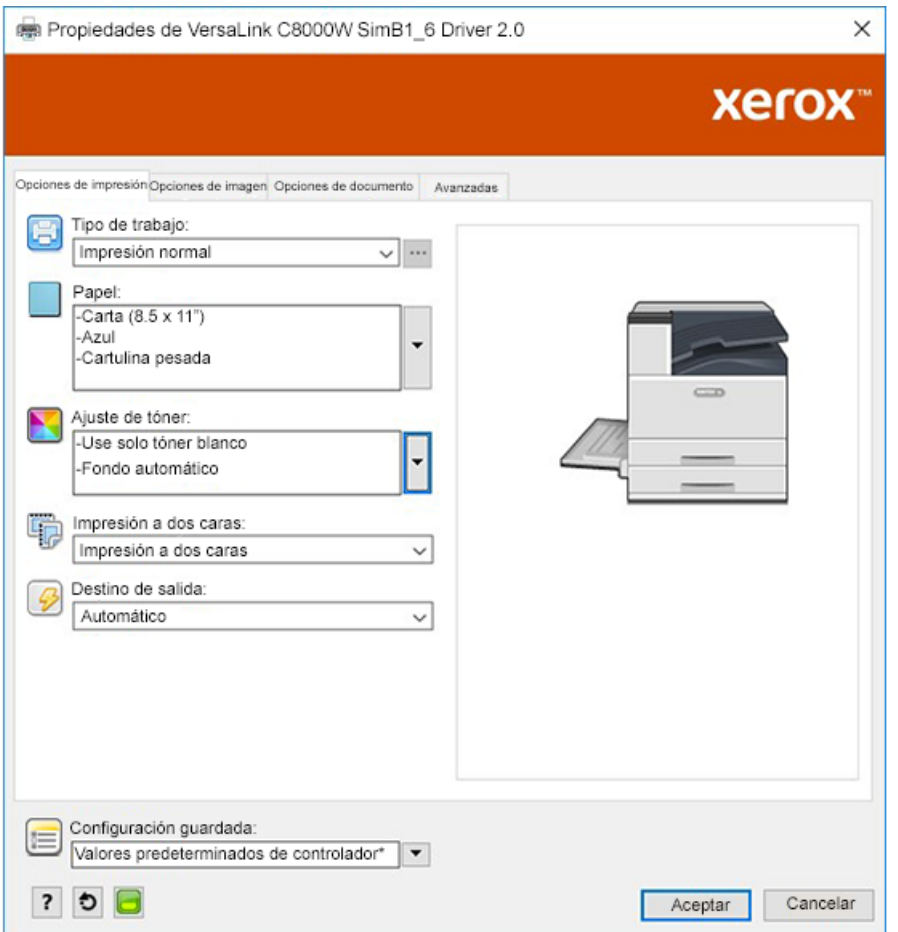

3. Haga clic en **Aceptar** y, a continuación, en **Imprimir**.

La estrella negra se imprime como una brillante estrella blanca.

## <span id="page-21-0"></span>Estrella verde sobre papel blanco con un archivo RGB

Este ejemplo usa cian, amarillo y magenta para producir la salida.

- 1. Coloque una estrella en un documento Microsoft® Publisher, y luego seleccione un relleno verde para el contorno y un relleno verde para el cuerpo de la estrella.
- 2. En el controlador de impresión PostScript, seleccione las opciones **Opciones de papel** y **Ajuste de tóner** como se indica. Asegúrese de que se haya seleccionado la bandeja que contiene el papel blanco que se está usando. Para **Ajuste de tóner**, asegúrese de haber seleccionado **Ajustar para papel blanco**.

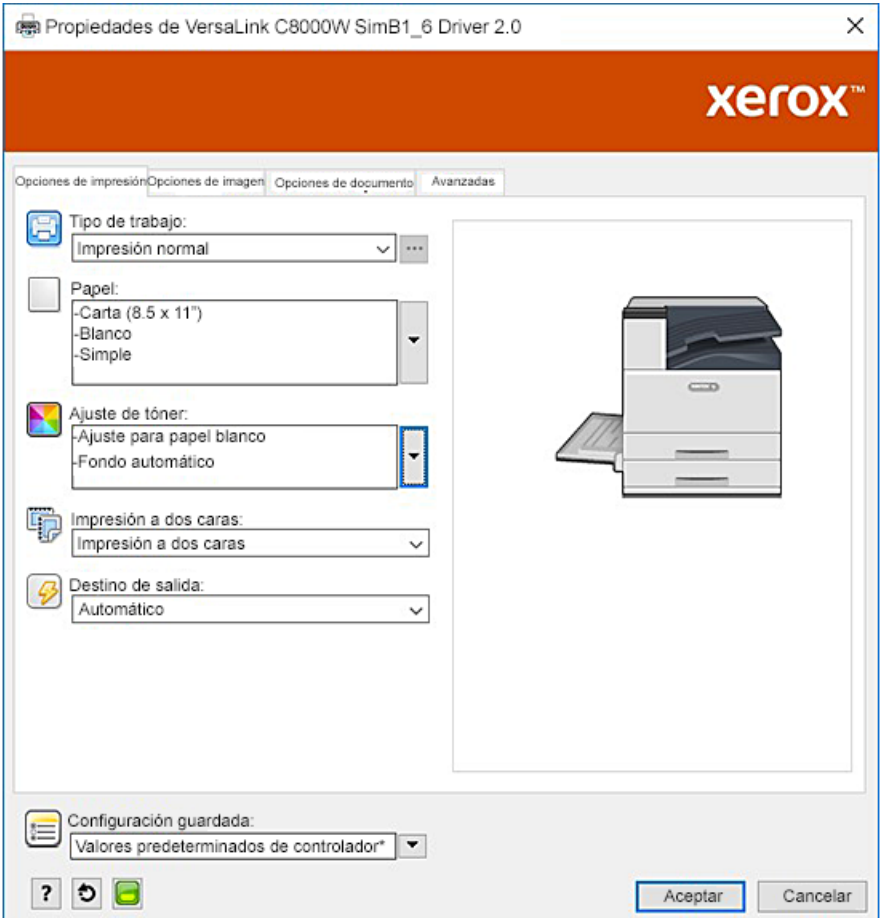

3. Haga clic en **Aceptar**.

## <span id="page-22-0"></span>Estrella verde y amarilla sobre papel azul con un archivo RGB

Este ejemplo usa una capa inferior blanca con cian, magenta y amarillo superpuestos.

- 1. Coloque una estrella en un documento Microsoft® Publisher, y luego seleccione un relleno amarillo para el contorno y un relleno verde para el cuerpo de la estrella.
- 2. En el documento de Publisher, configure el fondo del archivo al valor sin tóner para el material de impresión que se está usando. Si desea más información, consulte la tabla en [Opciones](#page-8-0) de [materiales](#page-8-0) de impresión de color. Para establecer el fondo automáticamente, en el controlador de impresión, además de la

configuración de **Ajuste para papel azul**, para **Ajuste de tóner**, seleccione **Fondo automático**.

3. Seleccione las opciones de **Papel** y **Ajuste de tóner** como se muestra. Asegúrese de que se haya seleccionado la bandeja que contiene el papel azul que se está usando. En **Ajuste de tóner**, además de su selección de **Fondo automático** mencionada en el paso 1, asegúrese de que está seleccionado **Ajuste para papel azul**.

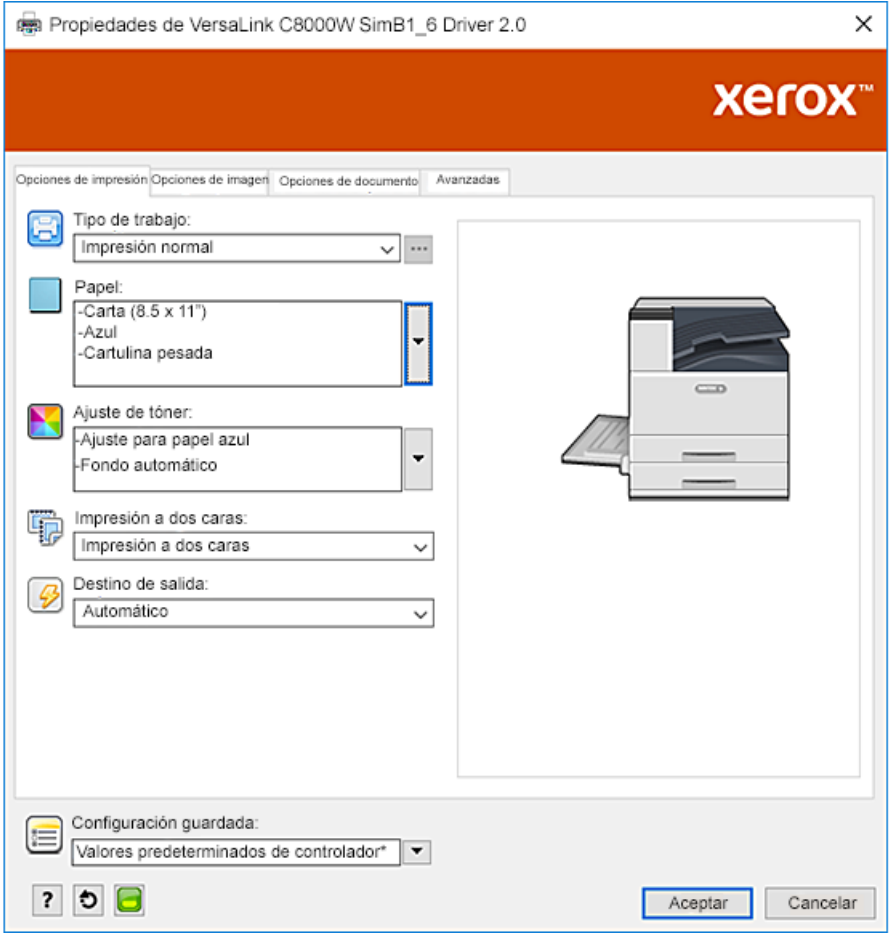

4. Haga clic en **Aceptar** y, a continuación, en **Imprimir**.

## <span id="page-23-0"></span>Tóneres blanco y CMY en materiales de impresión transparentes

Estas instrucciones para materiales de impresión transparentes son para aplicaciones reflectivas, no transmisivas.

- 1. Use un fondo negro para su diseño. Llene la capa base con el valor sin tóner para negro, como se define en la tabla de Opciones de [materiales](#page-8-0) de impresión de color. Para establecer el fondo automáticamente, en la configuración de **Ajuste de tóner** del controlador de impresión, además de activar la opción **Ajustar para papel negro** haga lo mismo con **Fondo automático**.
- 2. Cargue el material de impresión transparente en la bandeja especial. En el controlador de impresión, en **Papel**, seleccione el tamaño correcto y especifique **Negro** y **Cartulina pesada**.

**Nota:** Estas opciones producen el mejor rendimiento de fusión.

3. Seleccione las opciones de **Ajuste de tóner** como se muestra. Asegúrese de que se haya seleccionado la bandeja que contiene el material de impresión transparente que se está usando. En **Ajuste de tóner**, además de su selección de **Fondo automático** mencionada en el paso 1, asegúrese de que está seleccionado **Ajuste para papel negro**.

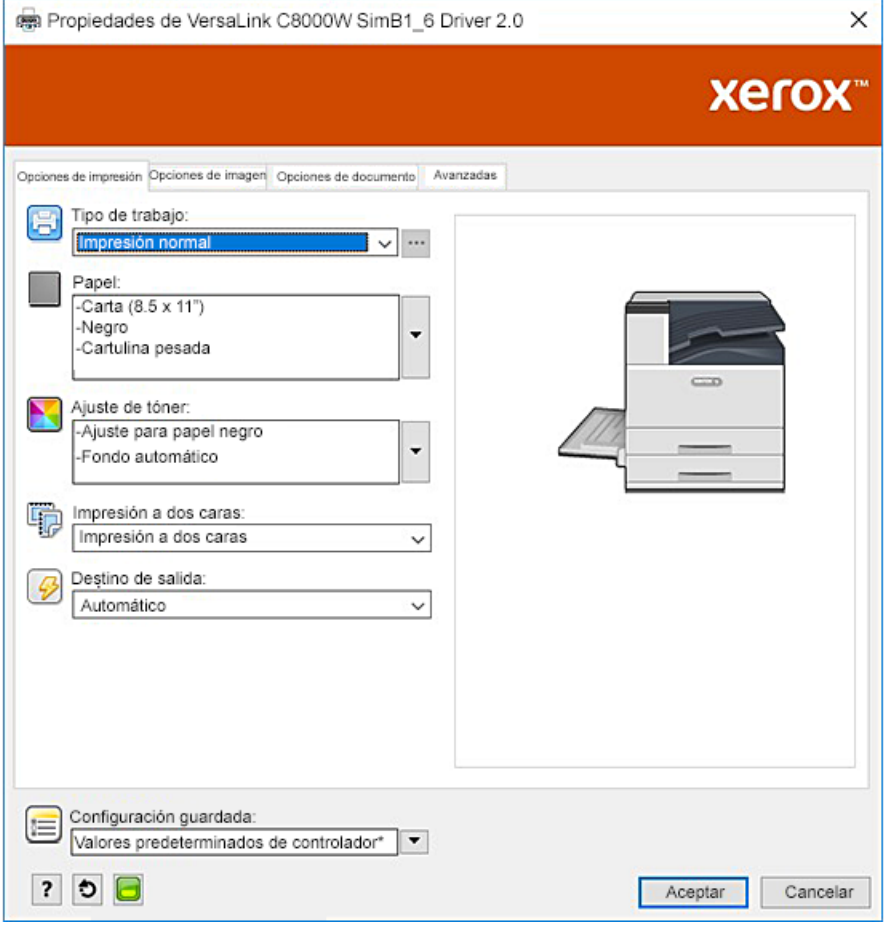

# $\left( \begin{array}{c} 1 \\ 1 \end{array} \right)$

## <span id="page-24-0"></span>Imprimir con aplicaciones de Adobe®

Este capítulo incluye:

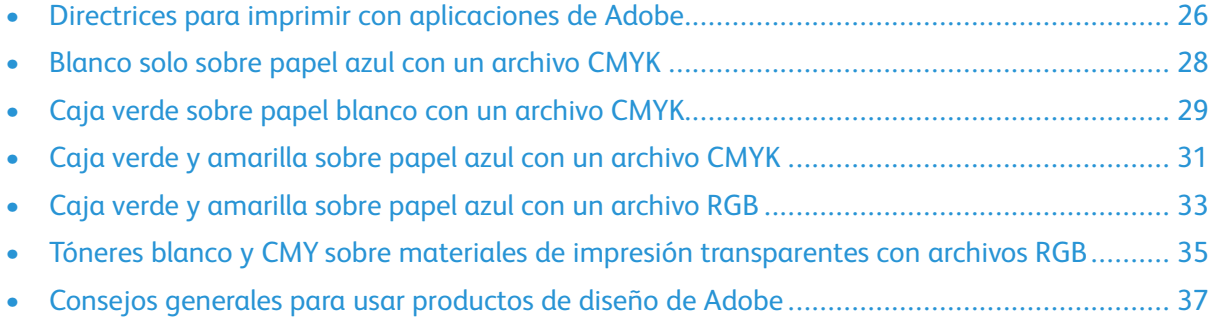

## <span id="page-25-0"></span>Directrices para imprimir con aplicaciones de Adobe

Cuando se imprime con aplicaciones de Adobe, consulte las siguientes directrices:

- Para usar el color del material de impresión como el fondo sin adición de tóner, cree un rectángulo que tenga el tamaño del documento de salida. Llene el triángulo con el valor sin tóner para el ajuste de tóner del color de papel que se usa. Asigne esa capa a la base del diseño para crear el fondo. Como alternativa, puede establecer de manera automática el color del material de impresión como fondo. En la configuración del **Ajuste de tóner** del controlador de impresión, además de su ajuste para el papel de color elegido, puede seleccionar **Fondo automático**.
- La configuración del controlador de impresión PostScript que elija variará según el tipo de trabajo que imprima. Las siguientes directrices son las recomendaciones actuales para imprimir con la Impresora color Xerox® VersaLink®C8000W desde varias aplicaciones, en modos color CMYK y RGB, para imágenes vectoriales y de trama. En los documentos con contenido mixto, experimente las configuraciones hasta lograr la salida deseada.
	- Para imágenes con trama, en el área de Gestión de color del controlador de impresión, en **Gestión de color**, seleccione **Dejar que la impresora PostScript**® **determine los colores**. Cuando trabaje en Illustrator®, para las imágenes CMYK seleccione la casilla de verificación de **Preservar los números CMYK**, y para **Interpretación**, deje el valor predeterminado, que es **Colorimétrica relativa**.

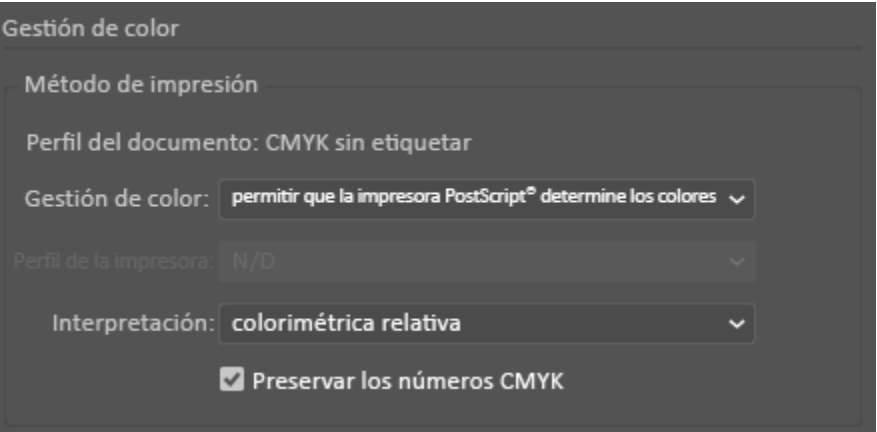

- Para imágenes vectoriales en CMYK que imprima desde Illustrator, asegúrese de que la configuración del controlador de impresión PostScript sea la misma que para las imágenes con trama.
- Para las imágenes con trama de los archivos que imprima desde Illustrator, en el área de Gestión de color, en **Gestión de color**, seleccione **Dejar que la impresora PostScript**®**determine los colores**.
- Para las imágenes con trama de los archivos RGB que imprima desde Illustrator, en el área de Gestión de color, en **Gestión de color**, seleccione **Dejar que Illustrator determine los colores**.

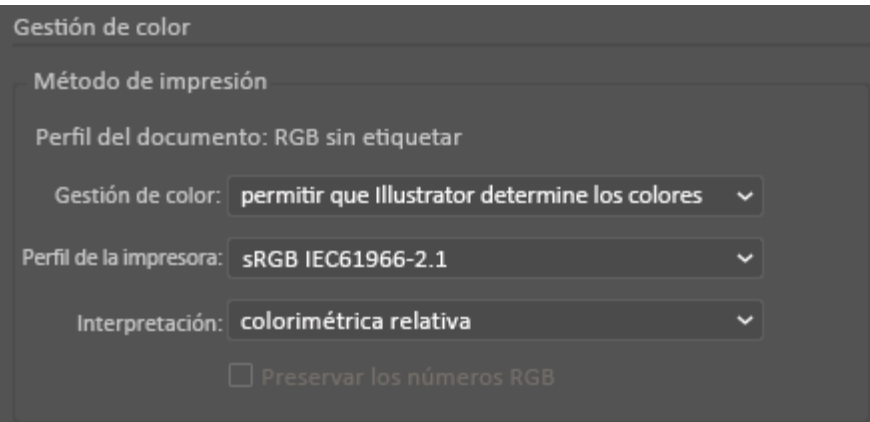

## <span id="page-27-0"></span>Blanco solo sobre papel azul con un archivo **CMYK**

- 1. Abra un documento de Illustrator, y luego coloque un archivo de imagen, como un archivo . jpeg, que haga correctamente la transición a escala de grises.
- 2. En el controlador de impresión PostScript, seleccione las opciones **Opciones de papel** y **Ajuste de tóner** como se indica. Asegúrese de que se haya seleccionado la bandeja que contiene el papel azul que se está usando. Para **Ajuste de tóner**, asegúrese de haber seleccionado **Use solo tóner blanco**.

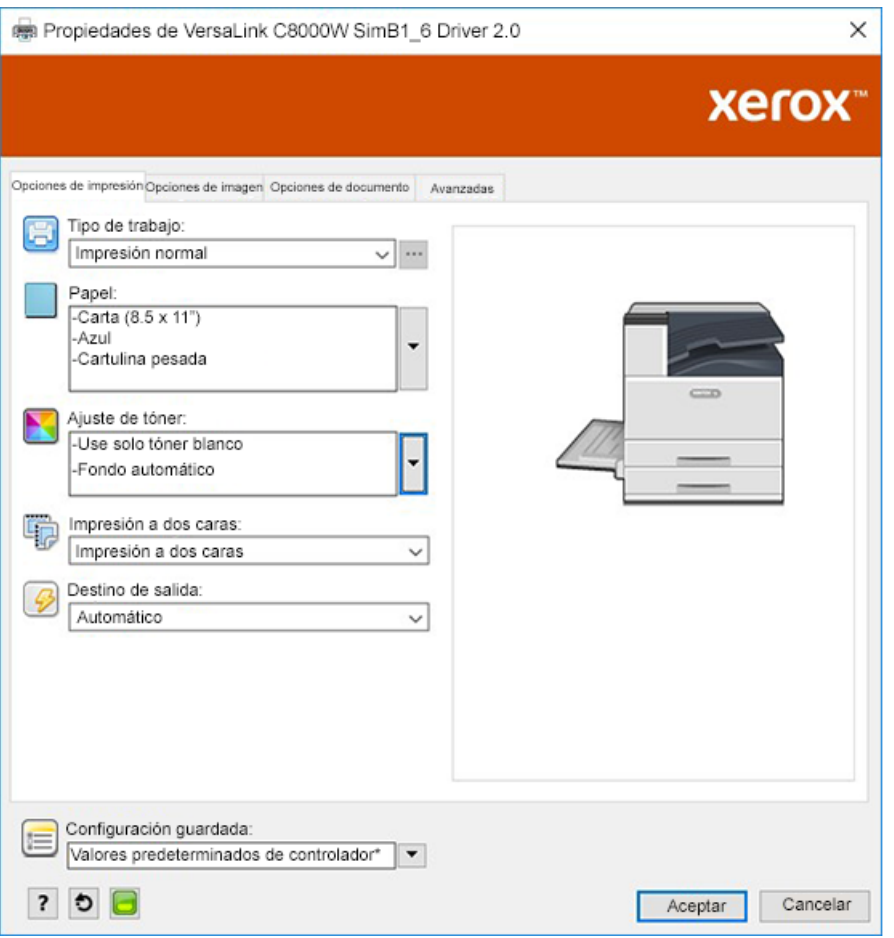

3. Ajuste la configuración **Gestión de color** de Illustrator para permitir que la impresora PostScript asigne los colores y mantenga los valores CMYK como se muestra.

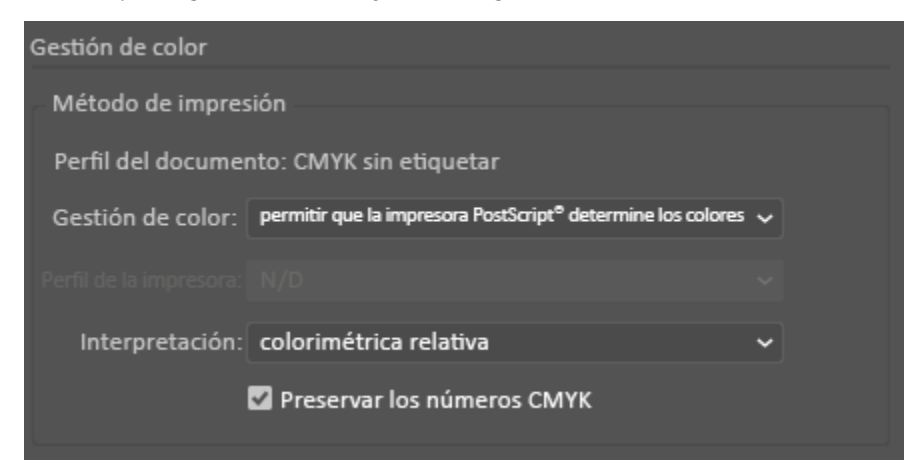

28 Xerox® VersaLink® C8000W Impresora Color Guía Esencial para Impresiones Exitosas

## <span id="page-28-0"></span>Caja verde sobre papel blanco con un archivo **CMYK**

Este ejemplo usa cian, amarillo y magenta para producir la salida.

- 1. Abra un documento de Illustrator y luego coloque un rectángulo. Seleccione Verde para rellenar el cuerpo de la caja. Para configurar el fondo automáticamente, en el controlador de impresión, para **Ajustes de tóner**, seleccione **Ajuste para papel blanco** y **Fondo automático**.
- 2. En el controlador de impresión PostScript, seleccione las opciones **Opciones de papel** y **Ajuste de tóner** como se indica. Asegúrese de que se haya seleccionado la bandeja que contiene el papel blanco que se está usando. En **Ajuste de tóner**, además de su selección de **Fondo automático** mencionada en el paso 1, asegúrese de que está seleccionado **Ajuste para papel blanco**.

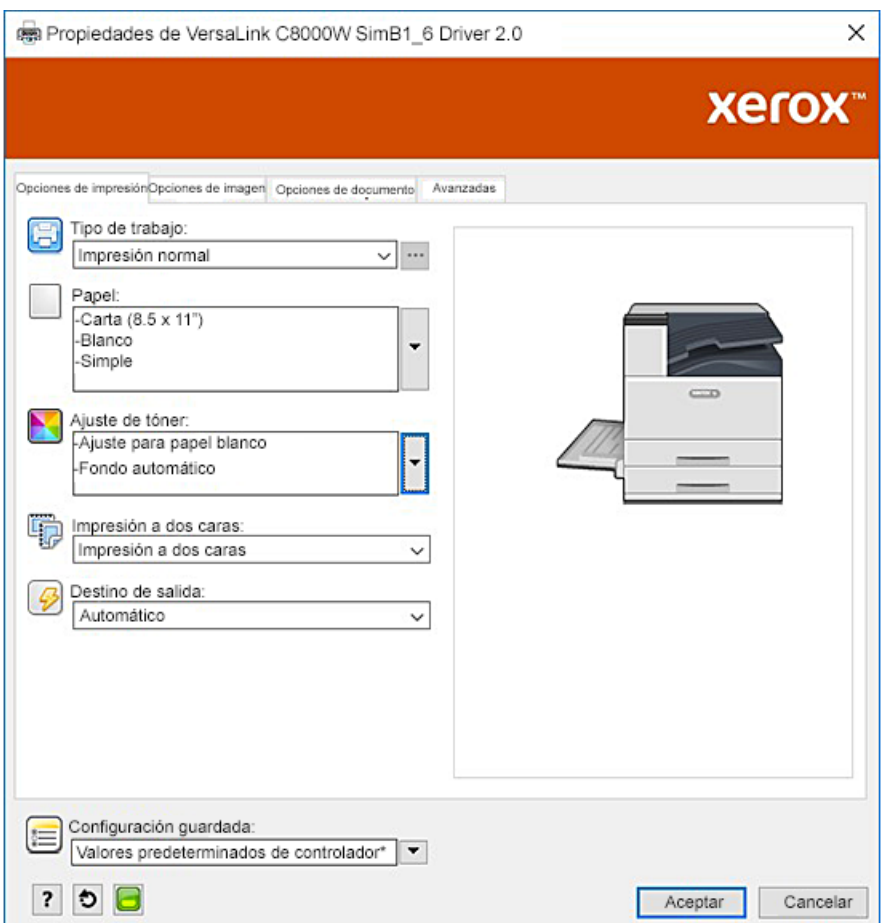

3. Ajuste la configuración **Gestión de color** de Illustrator para permitir que la impresora PostScript asigne los colores y mantenga los valores CMYK como se muestra.

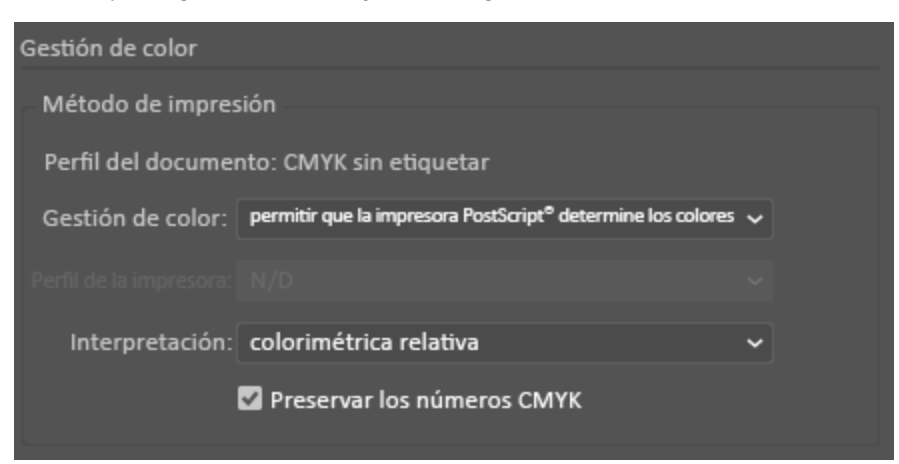

## <span id="page-30-0"></span>Caja verde y amarilla sobre papel azul con un archivo CMYK

Este ejemplo usa una capa inferior blanca con cian, magenta y amarillo superpuestos.

- 1. En un documento de Illustrator, coloque un rectángulo como la capa inferior de su diseño. Configure el color de relleno del rectángulo al valor sin tóner de CMYK para material de impresión azul, como se define en la tabla de Opciones de [materiales](#page-8-0) de impresión de color. Para establecer el fondo automáticamente, en la configuración de **Ajuste de tóner** del controlador de impresión, además de activar la opción **Ajustar para papel azul** haga lo mismo con **Fondo automático**.
- 2. Coloque otro rectángulo más pequeño sobre el rectángulo de fondo sin tóner. Configure el relleno del rectángulo más pequeño para que sea una gradación entre verde y amarillo.

3. En el controlador de impresión PostScript, seleccione las opciones **Opciones de papel** y **Ajuste de tóner** como se indica. Asegúrese de que se haya seleccionado la bandeja que contiene el papel azul que se está usando. En **Ajuste de tóner**, además de su selección de **Fondo automático** mencionada en el paso 1, asegúrese de que está seleccionado **Ajuste para papel azul**.

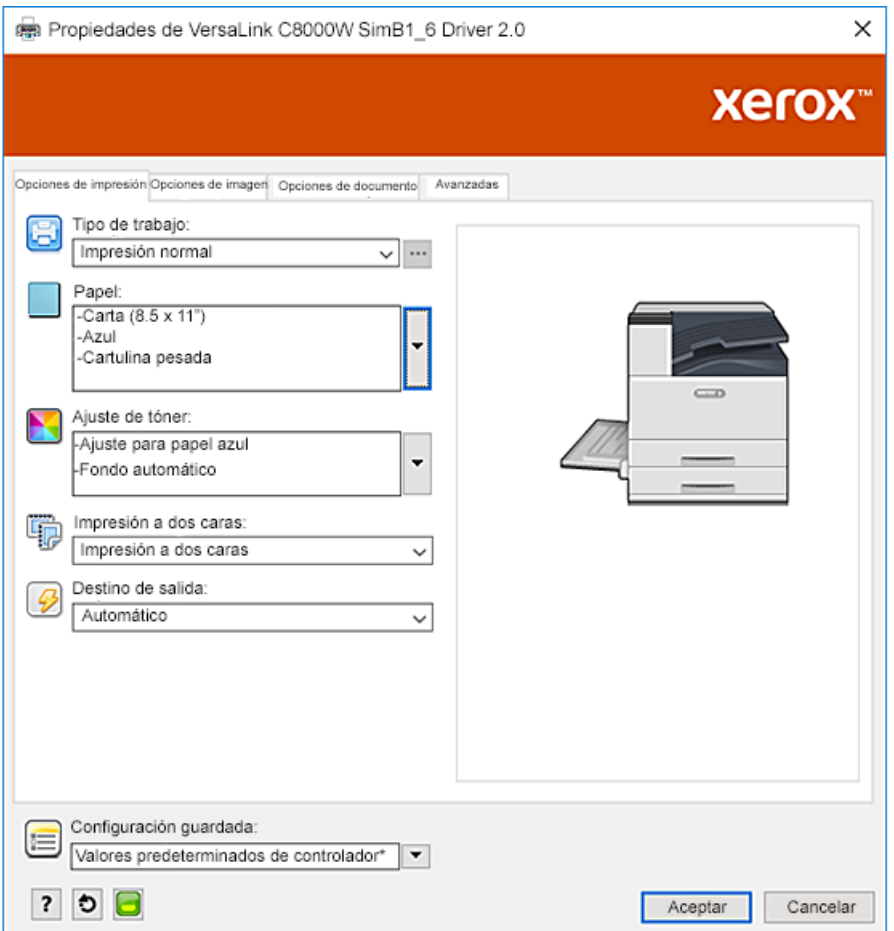

4. Ajuste la configuración **Gestión de color** de Illustrator para permitir que la impresora PostScript asigne los colores y mantenga los valores CMYK como se muestra.

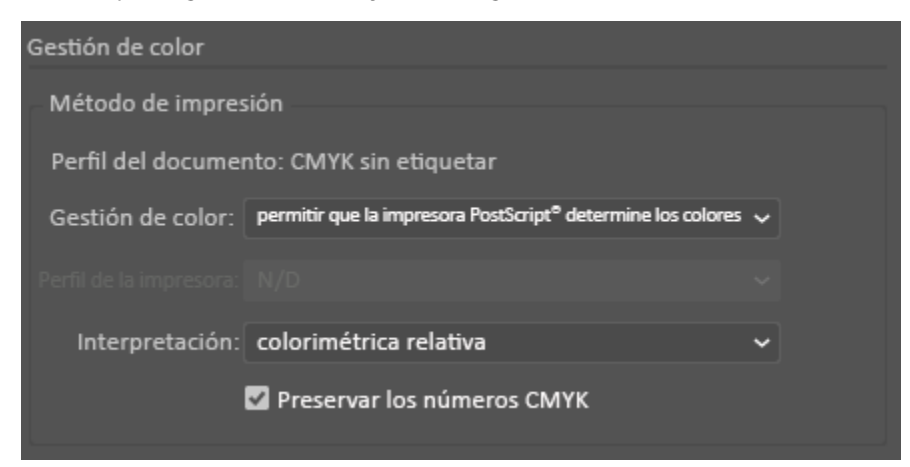

## <span id="page-32-0"></span>Caja verde y amarilla sobre papel azul con un archivo RGB

Este ejemplo usa una capa inferior blanca con cian, magenta y amarillo superpuestos.

- 1. En un documento de Illustrator, coloque un rectángulo como la capa inferior de su diseño. Configure el color de relleno del rectángulo al valor sin tóner de RGB para material de impresión azul, como se define en la tabla de Opciones de [materiales](#page-8-0) de impresión de color. Para establecer el fondo automáticamente, en el controlador de impresión, además de la configuración de **Ajuste para papel azul**, para **Ajuste de tóner**, seleccione **Fondo automático**.
- 2. Coloque otro rectángulo más pequeño sobre el rectángulo de fondo sin tóner. Configure el relleno del rectángulo más pequeño para que sea una gradación entre verde y amarillo.

3. En el controlador de impresión PostScript, seleccione las opciones **Opciones de papel** y **Ajuste de tóner** como se indica. Asegúrese de que se haya seleccionado la bandeja que contiene el papel azul que se está usando. En **Ajuste de tóner**, además de su selección de **Fondo automático** mencionada en el paso 1, asegúrese de que está seleccionado **Ajuste para papel azul**.

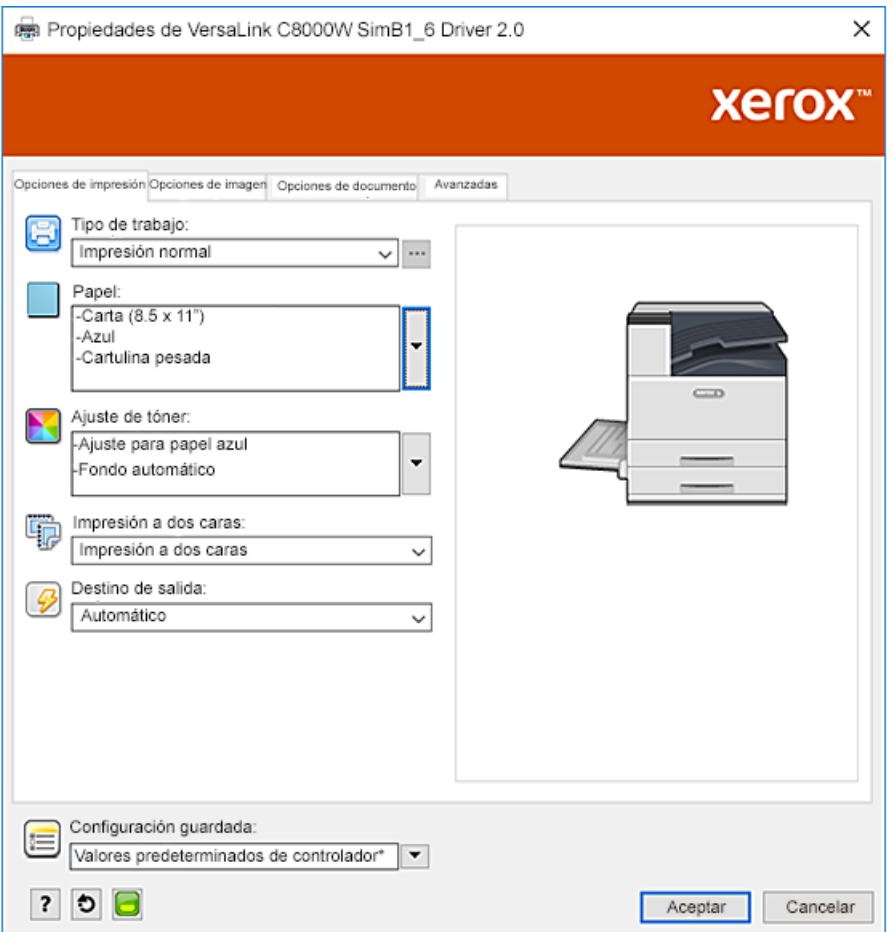

4. En las opciones de **Gestión de color** de Illustrator, para **Gestión de color**, seleccione **Dejar que Illustrator determine los colores**.

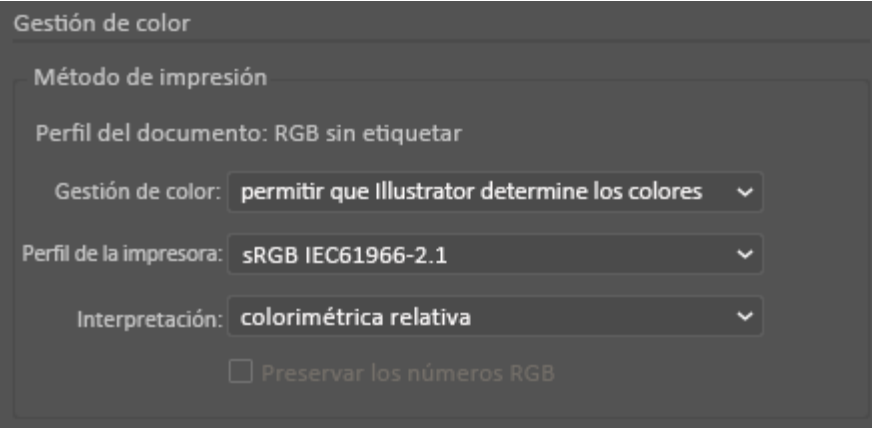

## <span id="page-34-0"></span>Tóneres blanco y CMY sobre materiales de impresión transparentes con archivos RGB

Estas instrucciones para materiales de impresión transparentes son para aplicaciones reflectivas, no transmisivas.

1. En un documento de Illustrator, use un fondo negro para su diseño. Llene la capa base con el valor sin tóner para negro, como se define en la tabla de Opciones de [materiales](#page-8-0) de impresión de [color.](#page-8-0)

Para establecer el fondo automáticamente, en la configuración de **Ajuste de tóner** del controlador de impresión, además de activar la opción **Ajustar para papel negro** haga lo mismo con **Fondo automático**.

2. Cargue el material de impresión transparente en la bandeja especial. En el controlador de impresión, en **Papel**, seleccione el tamaño correcto y especifique **Negro** y **Cartulina pesada**.

**Nota:** Estas opciones producen el mejor rendimiento de fusión.

3. Seleccione las opciones de **Ajuste de tóner** como se muestra. Asegúrese de que se haya seleccionado la bandeja que contiene el material de impresión transparente que se está usando. En **Ajuste de tóner**, además de su selección de **Fondo automático** mencionada en el paso 1, asegúrese de que está seleccionado **Ajuste para papel negro**.

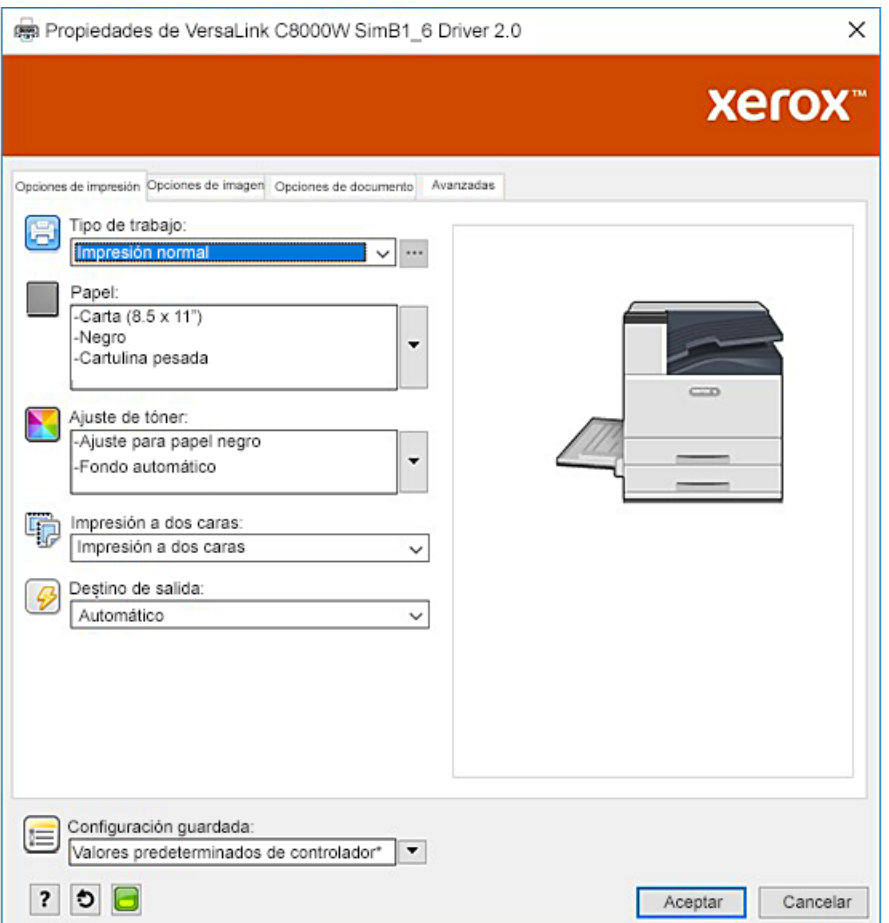

4. Ajuste las configuraciones de **Gestión de color** de Illustrator. Para los archivos CMYK, permita que la impresora PostScript asigne los colores y mantenga los valores CMYK. Para los archivos RGB, permita que sea Illustrator el que determine los colores. Para obtener consejos útiles sobre la impresión en materiales transparentes, consulte Directrices para imprimir en materiales de impresión [transparentes.](#page-10-2)

## <span id="page-36-0"></span>Consejos generales para usar productos de diseño de Adobe

- Si usted usa una sombra paralela con InDesign® o Illustrator, puede aparecer un recuadro alrededor de la imagen.
- Una mezcla no achatada puede producir resultados indeseados que solo se pueden ver en la salida impresa.
- Los valores sin tóner no son reconocidos para las imágenes con trama, como algunas gradaciones, sombras paralelas o mezclas de vectores más trama. El resultado es que todas las áreas son cubiertas con tóner, lo que impide que aparezcan discontinuidades imprevistas en las imágenes que tienen este valor.
- Cuando cree un nuevo documento en InDesign y en Illustrator, comienza con un conjunto de colores predeterminados. Imprima sobre papel negro para verificar que los colores coinciden con lo que usted esperaba. Si los colores no fueran lo que esperaba, puede crear sus propios colores.
- Los objetos son procesados e impresos sobre la base del orden de objetos y capas en su diseño.

Imprimir con [aplicaciones](#page-24-0) de Adobe®

# <span id="page-38-0"></span>A Materiales de impresión de referencia de Xerox

Este apéndice contiene:

• [Valor](#page-39-0)es sin tóner para materiales de impresión de referencia de [Xerox..................................](#page-39-0) 40

## <span id="page-39-0"></span>Valores sin tóner para materiales de impresión de referencia de Xerox

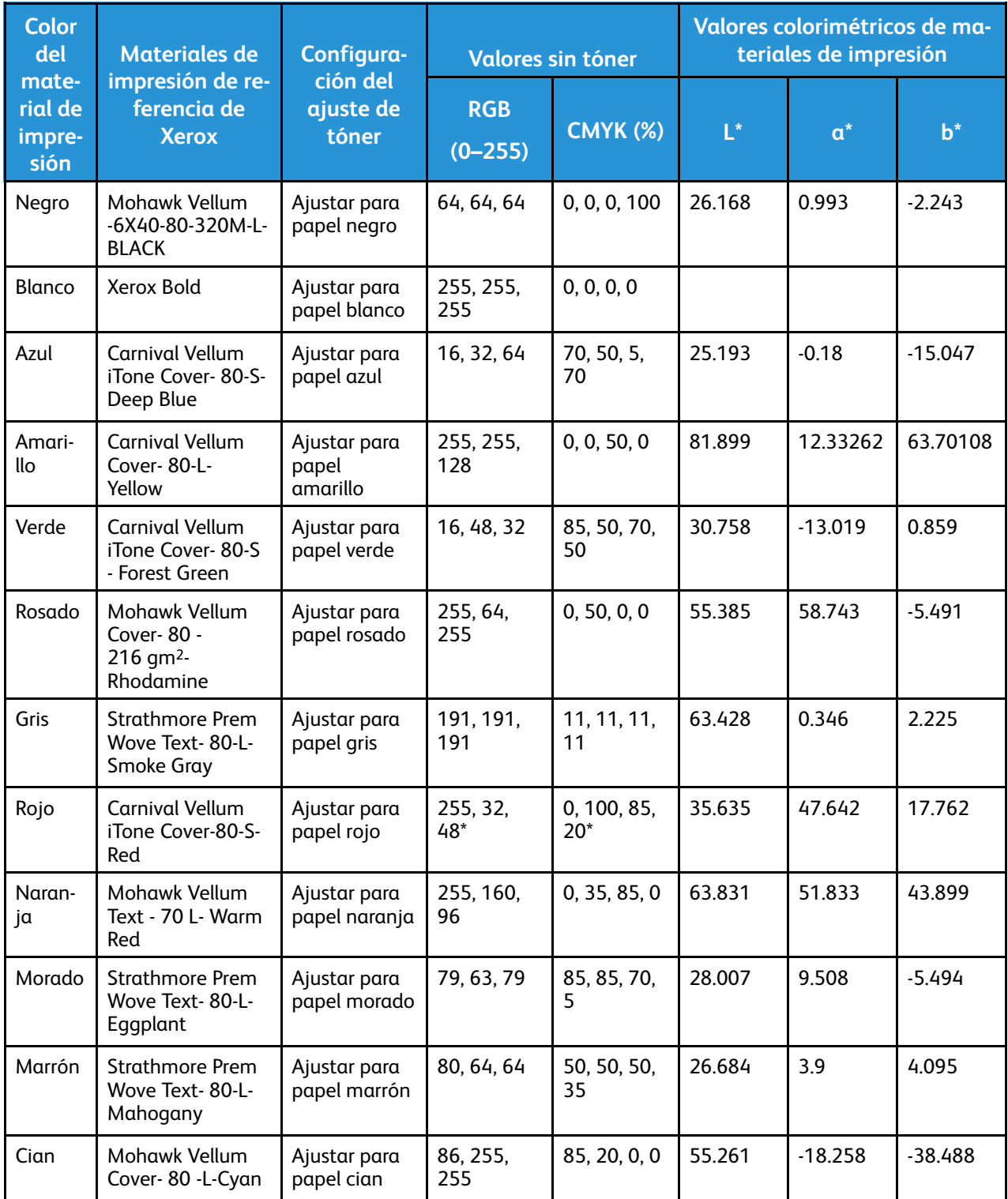

\* Use este valor para versiones de software para esta impresora posteriores a la 72.64.01. Para la versión de software 72.64.01, use RGB [240,80,112] o CMYK [10,85,50,10].

# B

## <span id="page-40-0"></span>Función de fondo automático

Este apéndice contiene:

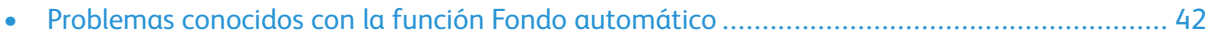

## <span id="page-41-0"></span>Problemas conocidos con la función Fondo automático

Existen algunos problemas conocidos cuando se usa la función Fondo automático solo en el controlador de impresión, en lugar de usar valores sin tóner para ajustar el fondo manualmente. La lista siguiente detalla la aplicación y el sistema operativo afectados, y la solución:

- Acrobat®: Desactivar la pasarela PostScript en Windows de Mac® y de Microsoft®.
- Illustrator®: Sin problemas.
- Microsoft® Publisher: Sin problemas.
- InDesign®: Sin problemas.
- Microsoft® Word: En Microsoft® Word de Microsoft® 365 y Mac® solamente, asegúrese de cambiar el color de fondo de Blanco a 100 % Transparente.
- Microsoft® PowerPoint:
	- Microsoft® Windows®: Cambie el color de fondo de Blanco a 100 % Transparente.
	- Mac®: La función Fondo automático no funciona con esta aplicación. En cambio, configure manualmente un fondo con valor sin tóner en el diseño de su documento.
- Otras aplicaciones: Es probable que la función Fondo automático no funcione según lo esperado con otras aplicaciones. En estos casos, configure manualmente un fondo con valor sin tóner en el diseño de su documento.

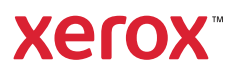